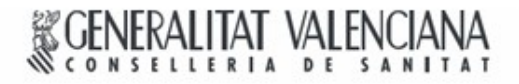

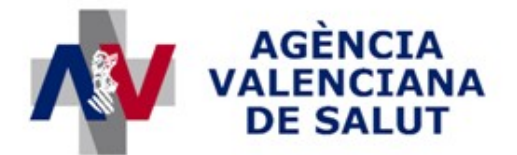

ÁREA DE INFORMÁTICA, TELECOMUNICACIONES Y ORGANIZACIÓN

# **PROYECTO HERA**

## **Registro de prescripciones de endoprótesis**

## **MANUAL DE USUARIO**

## **SI SAN**

**Sistema de Información Sanitaria de la Generalitat Valenciana**

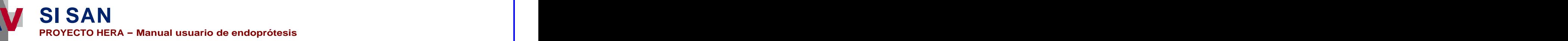

## **Historial de revisiones**

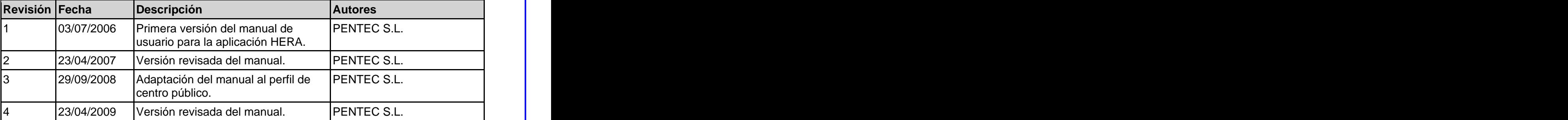

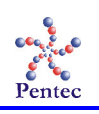

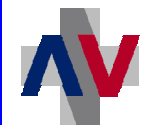

**SI SAN** SISTEMA DE INFORMACIÓN SANITARIO / HERA - Manual usuario de endoprótesis

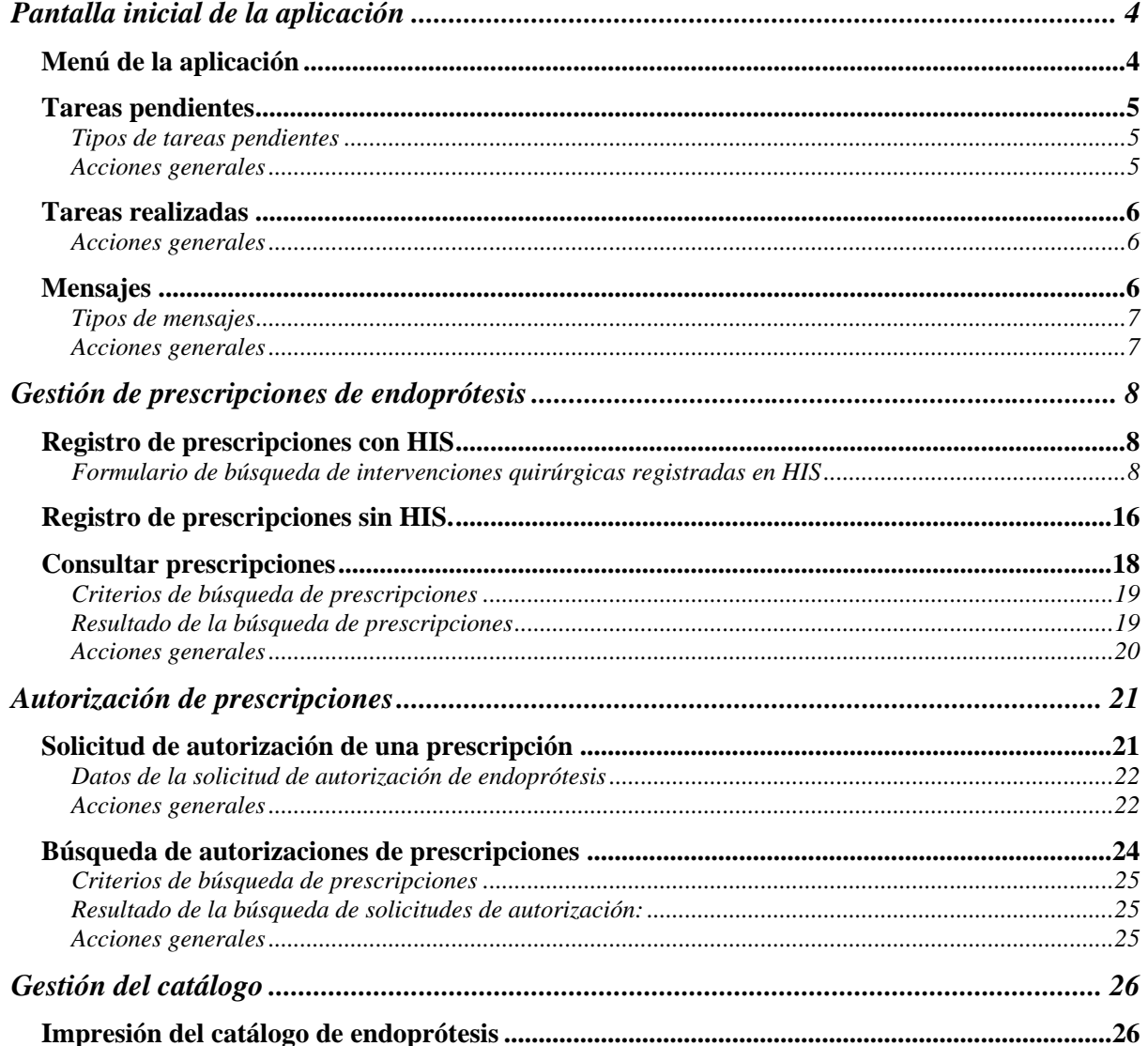

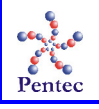

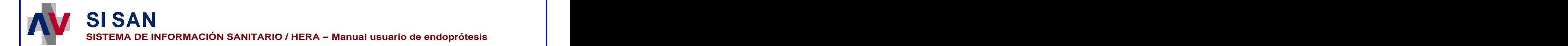

## **Pantalla inicial de la aplicación**

A esta pantalla se accede nada más identificarse y seleccionar la aplicación HERA. Desde esta pantalla el usuario tiene acceso al menú, sus tareas pendientes y realizadas, así como los mensajes informativos.

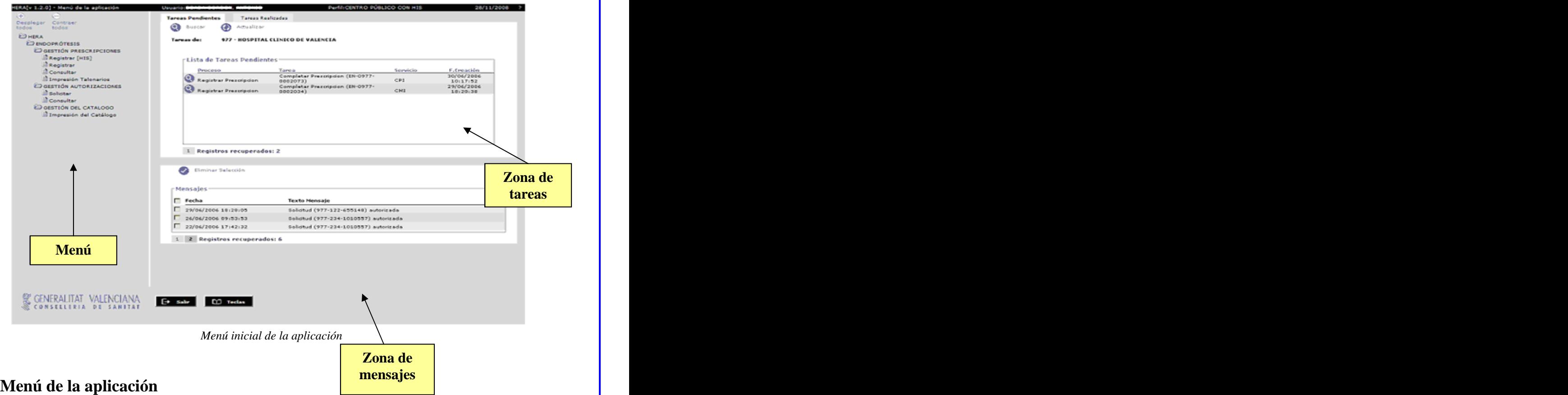

Se muestran todas las entradas de menú accesibles por el usuario. Haciendo clic en cualquiera de ellas se accede a las pantallas de la aplicación.

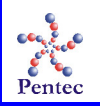

**SI SAN SISTEMA DE INFORMACIÓN SANITARIO / HERA - Manual usuario de endoprótesis** 

## **Tareas pendientes**

En esta sección encontraremos todas las tareas pendientes a realizar por el centro hasta el momento, ordenadas por fecha descendentemente. En la parte inferior aparece el número de tareas pendientes, pudiendo movernos por la lista haciendo clic en el número de página al que queramos ir. Haciendo clic en cualquiera de las tareas pendientes nos llevará a la pantalla adecuada para concluirla.

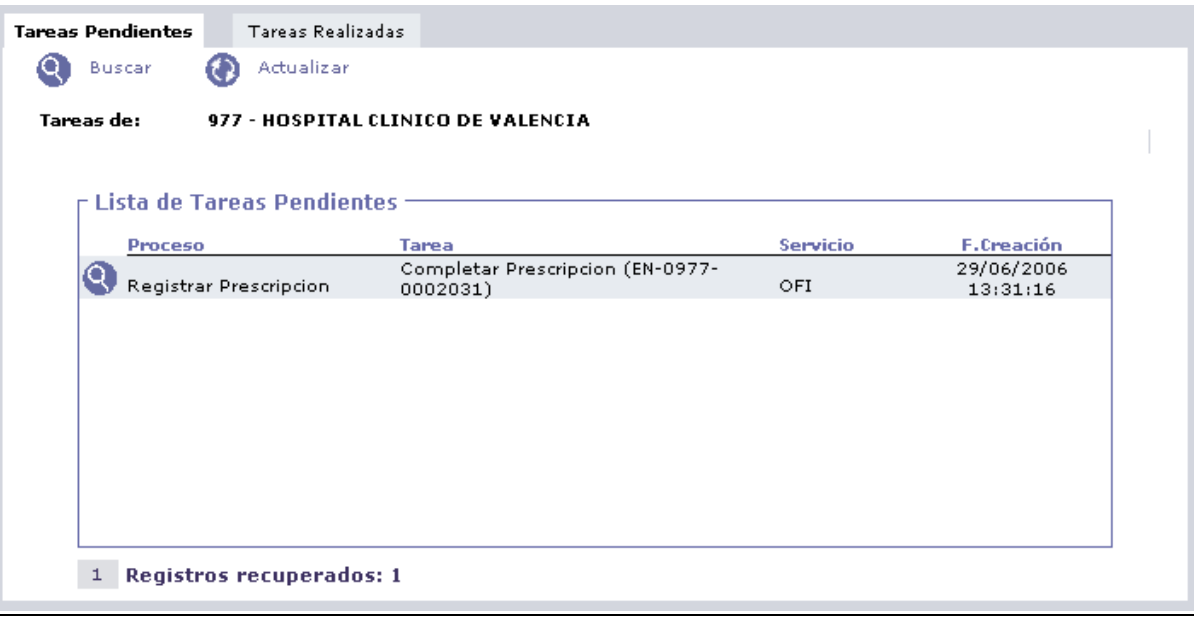

*Sección de tareas pendientes*

#### *Tipos de tareas pendientes*

Para los centros asistenciales encargados del registro de las prescripciones de endoprótesis, sólo existe un único tipo de tarea pendiente:

- **Completar prescripción:** se trata de un registro de prescripción de endoprótesis incompleto (no se registraron todos los artículos implantados). Junto a la descripción de la tarea aparecerá el identificador de la prescripción, el servicio que la registró y la fecha de registro de la prescripción.

#### *Acciones generales*

- **Buscar:** permite filtrar las tareas por diferentes criterios.
- **Actualizar:** actualiza la lista de tareas y de mensajes.
- **Ver** (pulsando la lupa situada al lado de la tarea): permite ver la descripción ampliada de la tarea.

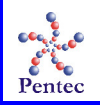

### **Tareas realizadas**

En esta sección encontraremos todas las tareas realizadas por el centro hasta el momento, ordenadas fecha de realización (descendente). En la parte inferior aparecerá el número de tareas recuperadas y podremos movernos por la lista de tareas, haciendo clic en el número de página al que queramos ir.

| Tareas Pendientes<br><b>Tareas Realizadas</b><br>Eliminar Selección<br>Buscar | Actualizar                                  |          |                        |                        |
|-------------------------------------------------------------------------------|---------------------------------------------|----------|------------------------|------------------------|
| Tareas de:<br>977 - HOSPITAL CLINICO DE VALENCIA                              |                                             |          |                        |                        |
| <b>Lista de Tareas Realizadas</b>                                             |                                             |          |                        |                        |
| Proceso                                                                       | Tarea                                       | Servicio | <b>E.Creación</b>      | <b>E.Finalización</b>  |
| Registrar Prescripcion                                                        | Grabar Prescripcion (EN-<br>0977-0001987)   | OFI      | 28/06/2006<br>17:08:41 | 28/06/2006<br>17:08:41 |
| Registrar Prescripcion                                                        | Registrar Prescripcion<br>(EN-0977-0001984) | CIR.     | 28/06/2006<br>16:57:35 | 28/06/2006<br>16:57:35 |
| Registrar Prescripcion                                                        | Grabar Prescripcion (EN-<br>0977-0001984)   | CIR.     | 28/06/2006<br>16:57:35 | 28/06/2006<br>16:57:35 |
| Registrar Prescripcion                                                        | Grabar Prescripcion (EN-<br>0977-0001974)   | GIN      | 27/06/2006<br>11:33:43 | 27/06/2006<br>11:33:43 |
| Registrar Prescripcion                                                        | Grabar Prescripcion (EN-<br>0977-0001966)   | CMI      | 27/06/2006<br>10:12:26 | 27/06/2006<br>10:12:26 |
| Registrar Prescripcion                                                        | Grabar Prescripcion (EN-<br>0977-0001964)   | CTO      | 27/06/2006<br>10:07:35 | 27/06/2006<br>10:07:35 |
| Registrar Prescripcion                                                        | Grabar Prescripcion (EN-<br>0977-0001963)   | CIR      | 27/06/2006<br>10:05:46 | 27/06/2006<br>10:05:47 |
| Registrar Prescripcion                                                        | Grabar Prescripcion (EN-<br>0977-0001943)   | CMX.     | 26/06/2006<br>20:10:25 | 26/06/2006<br>20:10:25 |

*Área de trabajo, tareas realizadas.*

#### *Acciones generales*

- **Buscar:** Permite al usuario buscar una/s tarea/s en concreto. Al seleccionar esta acción nos llevará a la pantalla de búsqueda de tareas.
- **Eliminar Selección:** Permite borrar las tareas realizadas que hayan sido seleccionadas en la lista. Si se selecciona la casilla de "Proceso", se seleccionan automáticamente todas las tareas que haya en esa pantalla. Si se intenta eliminar sin haber seleccionado ninguna tarea, actualizaremos la pantalla.
- **Actualizar:** actualiza la lista de tareas.

## **Mensajes**

En esta sección encontraremos los mensajes informativos para el centro asistencial que va generando la aplicación, ordenados por fecha.

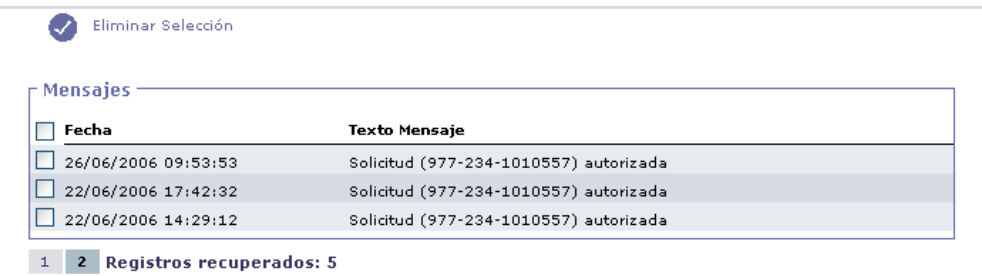

*Mensajes informativos.*

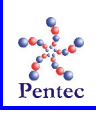

#### *Tipos de mensajes*

Los mensajes que un centro asistencial puede recibir son de 2 tipos:

- **Solicitud autorizada:** la solicitud de autorización ha sido autorizada. Junto al mensaje aparecerán 3 números separados por guiones (ejemplo, 977-122-  $0065345$ ).
	- Código del centro solicitante (977)
	- Código del proveedor (122)  $\mathbf{r}$
	- $\blacksquare$ SIP del paciente (0065345)
- **Solicitud denegada:** la solicitud de autorización ha sido denegada. Junto al mensaje aparecerán 3 números separados por guiones, con el mismo significado que en el punto anterior.

#### *Acciones generales*

- **Eliminar Selección:** Permite borrar los mensajes que hayan sido seleccionados del área de trabajo. Si se selecciona la casilla de Fecha, se seleccionan automáticamente todos los mensajes que haya en esa pantalla. Si se intenta eliminar sin haber seleccionado ningún mensaje, simplemente refrescaremos la pantalla.

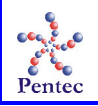

## **Gestión de prescripciones de endoprótesis**

## **Registro de prescripciones con HIS**

Desde esta opción del menú pueden registrarse los artículos implantados tomando como base los datos registrados en el HIS del centro. Estaopción sólo será accesible para aquellos centros que tengan implantado algún Sistema de Información Hospitalaria.

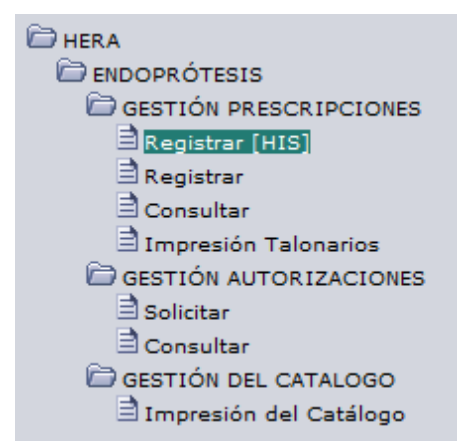

*Acceso a la pantalla de registro de la prescripción de endoprótesis (con HIS)*

#### *Formulario de búsqueda de intervenciones quirúrgicas registradas en HIS*

La primera pantalla del proceso de registro de una prescripción deendoprótesis permite consultar las intervenciones quirúrgicas previamente registradas en el HIS, mediante una serie de criterios de búsqueda, y seleccionar una de ellas, cuyos datos básicos servirán de base para el registro de la prescripción.

Las posibles acciones a realizar en esta pantalla son las siguientes:

- **Buscar:** lanza la búsqueda sobre las intervenciones registradas en HIS con los criterios de búsqueda introducidos.
- **Limpiar filtro:** borra los criterios de búsqueda introducidos por el usuario.
- **Inicio:** vuelve al menú de la aplicación.
- **Teclas:** muestra las teclas de acceso rápido que se han habilitado para la pantalla. $\blacksquare$

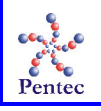

**SI SAN SISTEMA DE INFORMACIÓN SANITARIO / HERA - Manual usuario de endoprótesis HERA - Menú de la aplicación SERVICE PRODUCT** Condiciones de búsqueda HIS **Ch** Bussels **C** Limple Centro 977 **@@ HOSPITAL CLINICO DE VALENCIA** ste li Q **Nº Hist. Clínica** Episodio Hospitalario F. Intervención.<br>Dende ◉ ඹ standard f **Situación Todos** ÷, Lista de episodios quirúrgicos is se han recuperado registros Registros recuperados:0 CENERALITAT VALENCIANA [+ Inicio | [1] Tedas

*Pantalla de búsqueda de intervenciones en HIS.*

### **Criterios de búsqueda de intervenciones registradas en HIS**

- **Centro:** centro donde se realizó la intervención. Rellenado automáticamente.
- **SIP:** SIP del paciente al que se le realizó la intervención.
- **Nº Historia Clínica:** Número historia clínica de la intervención.
- **Episodio hospitalario:** Número de episodio hospitalario de la intervención.
- **Rango de fechas de intervención:** Rango de fechas posibles en las que se realizó la intervención.
- **Situación:** Situación del paciente. Campo obligatorio. 3 Posibles valores:  $\overline{\phantom{0}}$ 
	- Ingresados: si el paciente continua ingresado en el centro.  $\blacksquare$
	- Alta: si el paciente fue dado ya de alta.
	- Todos: permite buscar tanto paciente ingresados, como dados de alta.  $\blacksquare$

Para poder realizar las búsquedas es obligatorio rellenar la situación del paciente (el centro se rellenará automáticamente y no podrá modificarse). Además se debe incluir en la búsqueda al menos uno de los siguientes criterios de búsqueda:

- 
- SIP del paciente a contra clínica en el contra de historia clínica en el contra de historia clínica en el contra de historia clínica en el contra de la contra de la contra de la contra de la contra de la contra de la con
- Nº episodio hospitalario.
- Rango de fechas entre las cuales se realizó la intervención

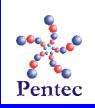

#### **Resultado de la búsqueda de intervenciones**

Tras rellenar los criterios de búsqueda (y pulsar el botón etiquetado como "Buscar"), aparece en la parte inferior de la pantalla una lista con los resultados de la búsqueda en HIS (suponiendo que existan datos para los criterios de búsqueda seleccionados). Para seleccionar una intervención se debe pinchar sobre cualquiera de los registros de la lista**.** Esta acción dará acceso a una nueva pantalla donde se registran los artículos implantados en la intervención.

| Epi. Hosp. | Epi. Quirur.           | <b>SIP</b>             | Servicio                   | Fec. Inter.  |
|------------|------------------------|------------------------|----------------------------|--------------|
|            |                        |                        |                            | 18/06/2005   |
|            |                        |                        |                            | 20/06/2005   |
|            |                        |                        |                            |              |
|            |                        |                        |                            |              |
|            |                        |                        |                            |              |
|            |                        |                        |                            |              |
|            |                        |                        |                            |              |
|            |                        |                        |                            |              |
|            |                        |                        |                            |              |
|            |                        |                        |                            |              |
|            |                        |                        |                            |              |
|            | 151000069<br>151000069 | 154000128<br>154000130 | ,,,,,,,,<br>زمزدان فارتباط | CIR.<br>CIR. |

*Resultado de la búsqueda de intervenciones.*

Al formulario siguiente se accederá después de haber seleccionado una intervención desde la pantalla de búsqueda de intervenciones registradas en HIS.

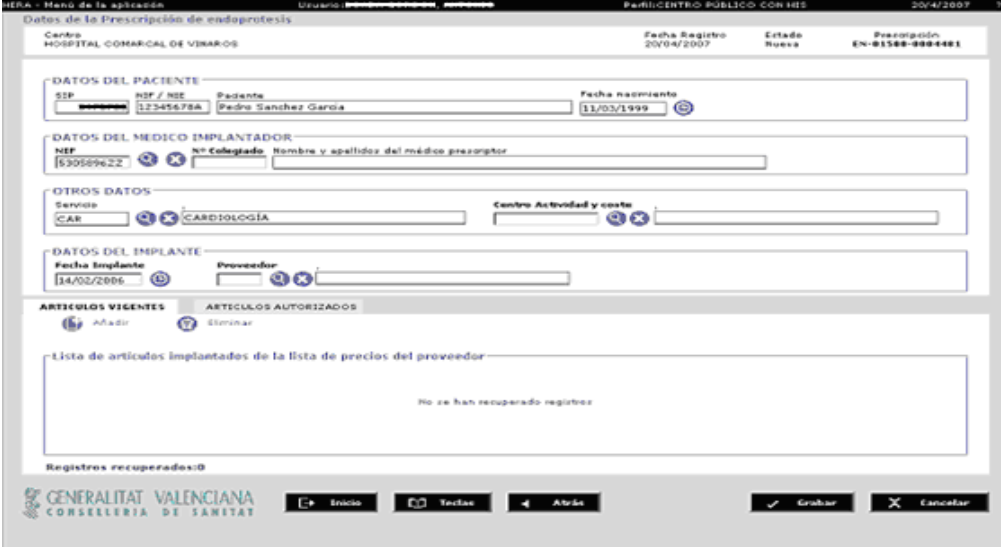

*Intervención registrada en HIS.*

A continuación se describen las secciones de que se compone el formulario.

#### **Datos informativos**

- **Centro:** centro prescriptor.  $\blacksquare$
- **Fecha de registro:** Fecha actual.
- $\blacksquare$ **Estado de la prescripción**

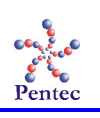

**SI SAN SISTEMA DE INFORMACIÓN SANITARIO / HERA - Manual usuario de endoprótesis** 

**Id. Prescripción:** número identificativo de la prescripción.  $\blacksquare$ 

#### **Datos del paciente**

- **SIP:** ya vendrá rellenado de HIS.
- **NIF/NIE:** rellenado automáticamente mediante comunicación con SIP.
- **Paciente:** rellenado automáticamente mediante comunicación con SIP.
- **Fecha de nacimiento:** rellenado automáticamente mediante comunicación con SIP.

#### **Datos del médico implantador**

En el caso de que el origen de la prescripción sea una intervención registrada en HIS, estos datos aparecerán ya registrados.

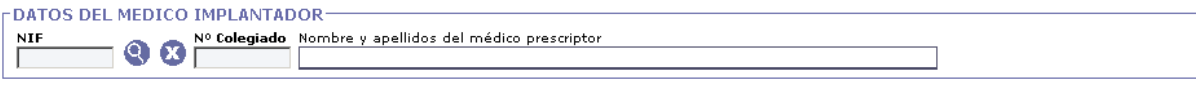

*Datos del médico implantador.*

- **NIF:** Este campo se puede rellenar manualmente, con lo que, si el médico se encuentra ya registrado en el Catálogo de Recursos Comunes, se rellenarán automáticamente el resto de campos. También puede buscarse al médico implantador mediante la pantalla de búsqueda habilitada a tal efecto (botón con el icono de la lupa)

| Nº Colegiado                   |            | WIF        |                                         |                    |  |
|--------------------------------|------------|------------|-----------------------------------------|--------------------|--|
| Nombre                         |            | Apellido 1 |                                         | Apellido 2         |  |
| Lista de médicos implantadores |            |            |                                         |                    |  |
| Nº Colegiado                   | <b>NIF</b> | Nombre     | <b>Apellido 1</b>                       | Apellido 2         |  |
|                                |            |            |                                         | __                 |  |
|                                |            |            |                                         | ٠                  |  |
| $\cdots$                       |            |            | ----                                    | <b>START</b>       |  |
|                                |            |            |                                         |                    |  |
| <b>STATISTICS</b>              |            |            | $\sim$                                  | --                 |  |
| .<br>----                      |            |            |                                         | ----<br>−          |  |
|                                |            |            |                                         | $\sim$             |  |
| ,,,,,,                         |            |            | $\sim$                                  | $\sim$             |  |
|                                |            |            | -----                                   | -----              |  |
| $\cdots$<br>---                |            |            | $\cdots$<br>----                        | $\sim$<br>$\cdots$ |  |
|                                |            |            |                                         |                    |  |
|                                |            |            |                                         |                    |  |
| $1$ 2 3 4 5 6                  |            |            | 7 8 9 10 SIG Registros recuperados:2549 |                    |  |

*Pantalla de búsqueda y selección de médicos implantadores.*

- **Nº colegiado:** nº colegiado del médico.
- **NIF:** NIF del médico.
- Nombre: nombre del médico implantador.
- **Apellido 1:** primer apellido del médico implantador.
- **Apellido 2:** segundo apellido del médico implantador.

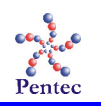

#### **Artículos vigentes**

Desde esta pestaña se registrarán los artículos implantados seleccionándolos de la lista de precios del proveedor. Existen 2 formas de registrar los artículos:

- **Registro completo**: se conoce la referencia exacta del artículo (o se ha localizado en la lista de precios del proveedor).
- $\mathbf{u}$  . **Registro** *incompleto*: no se conoce la referencia exacta del artículo o no se encuentra en la lista de precios del proveedor.En este caso se deberá registrar un artículo genérico (nivel superior artículo que engloba a varias referencias). La prescripción así grabada deberá ser editada posteriormente para acabar de registrar la referencias (una vez conocidas).

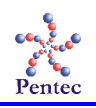

Las acciones ha realizar son las siguientes:

- **Añadir artículo:** añade un nuevo artículo a la lista de artículos implantados en la prescripción.
- **Eliminar artículo:** elimina los artículos seleccionados de la lista de artículos implantados.

Al pulsar el botón "añadir artículos" nos aparecerán dos nuevos botones:

- **Aceptar**: da como buenos los artículos añadidos a la lista de artículos implantados.
- **Cancelar:** cancela todos los artículos añadidos a la lista de artículos implantados.

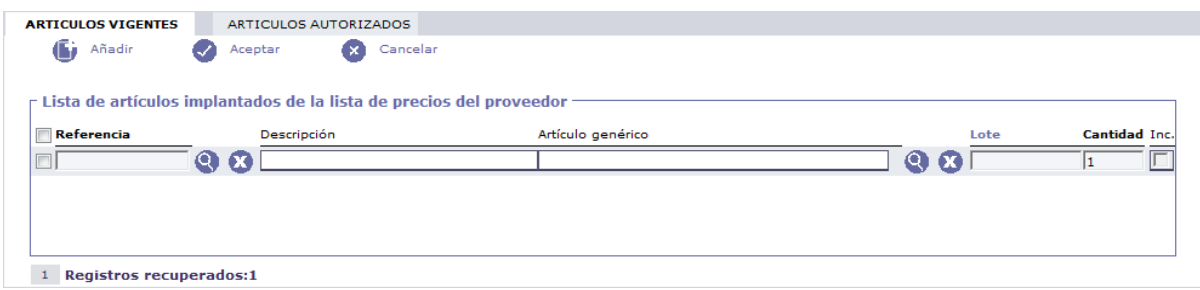

*Pestañas artículos vigentes y autorizados.*

Los datos a introducir por cada artículo registrado son:

- **Referencia:** referencia del artículo en la lista de precios del proveedor. Si la referencia introducida se encuentra en la lista de precios del proveedor, los campos "descripción" y "artículo genérico" se rellenarán automáticamente. Si no es así la "descripción" y el "artículo genérico" deberán rellenarse manualmente (registro de prescripción incompleto). Si no se conoce la referencia del artículo en la lista de precios del proveedor, puede usarse la pantalla de búsqueda de artículos.

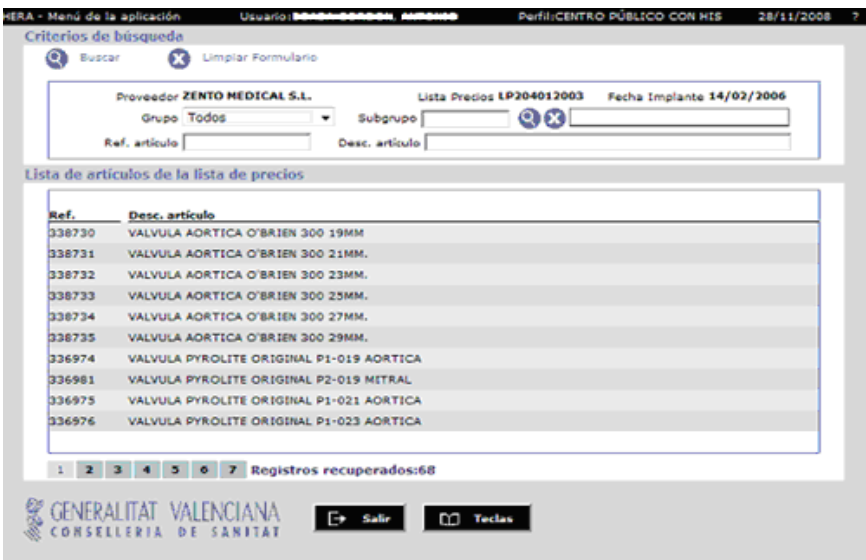

*Pantalla de búsqueda de artículos de la lista de precios del proveedor autorizada en la fecha del implante.*

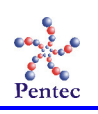

Esta pantalla permite buscar un artículo filtrando por grupo, subgrupo, referencia y descripción. Se permite utilizar el meta-carácter '%' como comodín en las búsquedas. Para seleccionar un artículo pincharemos sobre el registro correspondiente.

- **Descripción:** descripción del artículo. Si la referencia introducida anteriormente existe en la lista de precios, este campo se rellenará automáticamente. Si no es así, deberá rellenarse manualmente.
- **Artículo genérico:** artículo genérico al que pertenece el artículo de la lista de precios. Si la referencia introducida anteriormente existe en la lista de precios, este campo se rellenará automáticamente. Si no es así, deberá rellenarse manualmente, haciendo uso de la pantalla de búsqueda de artículos genéricos.

|        | Grupo -- Seleccione --<br>$\overline{\phantom{a}}$<br>Código<br>Lista de artículos genéricos | ඉග<br>Subgrupo<br>Nombre                                  |
|--------|----------------------------------------------------------------------------------------------|-----------------------------------------------------------|
| Código | <b>Nombre</b>                                                                                | <b>Descripción</b>                                        |
| CV1268 | <b>BIFURCADA - PTFE</b>                                                                      | EXTENSIBLE, AXILOBIFEMORAL, PARED ESTANDAR, ANILLADA      |
| CV1269 | <b>BIFURCADA - PTFE</b>                                                                      | EXTENSIBLE, AXILOBIFEMORAL, PARED ESTANDAR, NO ANILLADA   |
| CV1270 | <b>BIFURCADA - PTFE</b>                                                                      | EXTENSIBLE, AORTOBIFEMORAL, PARED FINA                    |
| CV1271 | <b>BIFURCADA - PTFE</b>                                                                      | EXTENSIBLE, AORTOBIFEMORAL, PARED ESTANDAR                |
| CV1272 | <b>BIFURCADA - PTFE</b>                                                                      | EXTENSIBLE, AORTOBIFEMORAL, PARED MIXTA                   |
| CV1273 | <b>BIFURCADA - PTFE</b>                                                                      | NO EXTENSIBLE, PARED FINA, ANILLADA O ESPIRAL             |
| CV1274 | <b>BIFURCADA - PTFE</b>                                                                      | NO EXTENSIBLE, PARED FINA, NO ANILLADA                    |
| CV1275 | <b>BIFURCADA - PTFE</b>                                                                      | NO EXTENSIBLE, PARED ESTANDAR, ANILLADA O ESPIRAL         |
| CV1276 | <b>BIFURCADA - PTFE</b>                                                                      | NO EXTENSIBLE, PARED ESTANDAR, NO ANTILADA                |
| CV1278 | <b>BIFURCADA - POLIESTER</b>                                                                 | AXILOBIFEMORAL, IMPREGNADA, CON SOPORTE (WOVEN, KNITTED). |
|        |                                                                                              |                                                           |
|        |                                                                                              |                                                           |

*Pantalla de búsqueda de artículos genéricos.*

Esta pantalla permitirá buscar un artículo genérico filtrando por grupo, subgrupo, código y nombre. Se permite utilizar el carácter '%' como comodín en las búsquedas. Para seleccionar un artículo pincharemos sobre la línea que nos interese.

- **Cantidad:** Cantidad de artículos implantados en la intervención.
- **Incompleto:** Este check, si está marcado, indica que el artículo fue introducido manualmente (no fue escogido de una lista de precios).

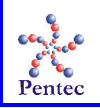

#### *Artículos autorizados*

Existen ciertos artículos que necesitan de la autorización especial del Servicio de Prestaciones Complementarias. Son artículos que se encuentran fuera de la lista de precios del proveedor, y que serán autorizados exclusivamente para la prescripción. Será necesaria la introducción de un código de autorización facilitado por el Servicio de Prestaciones Complementarias.

Una autorización es única para un paciente, un proveedor y un centro. En este bloque se deberá rellenar el código de la autorización (o bien seleccionarlo de una lista de código de autorización).

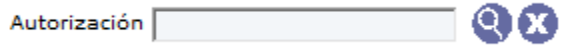

*Código de autorización*

- **Autorización:** código de la autorización. Podremos rellenar este campo manualmente o seleccionarlo de una lista de autorizaciones. Si el código no es correcto no se nos permitirá introducir artículos autorizados.

#### **Lista de artículos autorizados por el Servicio de Prestaciones Complementarias**

En esta sección se registrarán los artículos implantados que requieren de la autorización del SPC. Todos los campos son obligatorios.

- **Añadir:** añade un nuevo artículo a la lista de artículos implantados con autorización.
- **Eliminar:** borrar los artículos seleccionados

. A construction of the construction of the construction of the construction of the construction of the construction Cuando pulsemos añadir nos aparecerán dos nuevos botones:

- **Aceptar:** da por buenos los artículos registrados
- **Cancelar**: cancela los datos de los artículos añadidos.

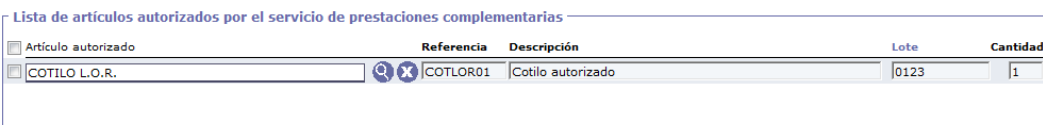

*Artículos autorizados incluidos en una prescripción.*

- **Código:** Código del artículo. Podremos rellenar este campo manualmente o, seleccionarlo de un listado de artículos autorizados.
- **Descripción:** Descripción del artículo autorizado. Este campo no será modificable.
- **Referencia:** Referencia del artículo implantado. Se rellenará manualmente.
- **Descripción:** Descripción del artículo implantado. Se rellenará manualmente.

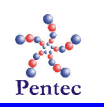

### **Registro de prescripciones sin HIS.**

Desde esta opción del menú puede registrarse la prescripción de endoprótesis partiendo de cero, sin necesidad de comunicación con HIS. Esta pantalla es accesible para todos los centros asistenciales donde se realicen implantes de endoprótesis. Se trata también de una alternativa al registro de las prescripciones mediante comunicación con HIS, en el caso de que falle la comunicación.

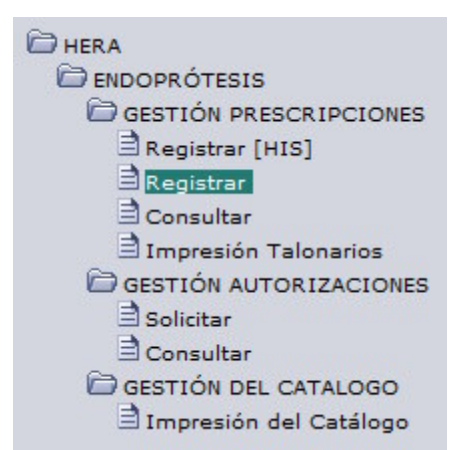

Acceso a la pantalla de registro de la prescripción de endoprótesis (sin HIS)

Formulario que se accede cuando se pulsa la opción desde el menú.

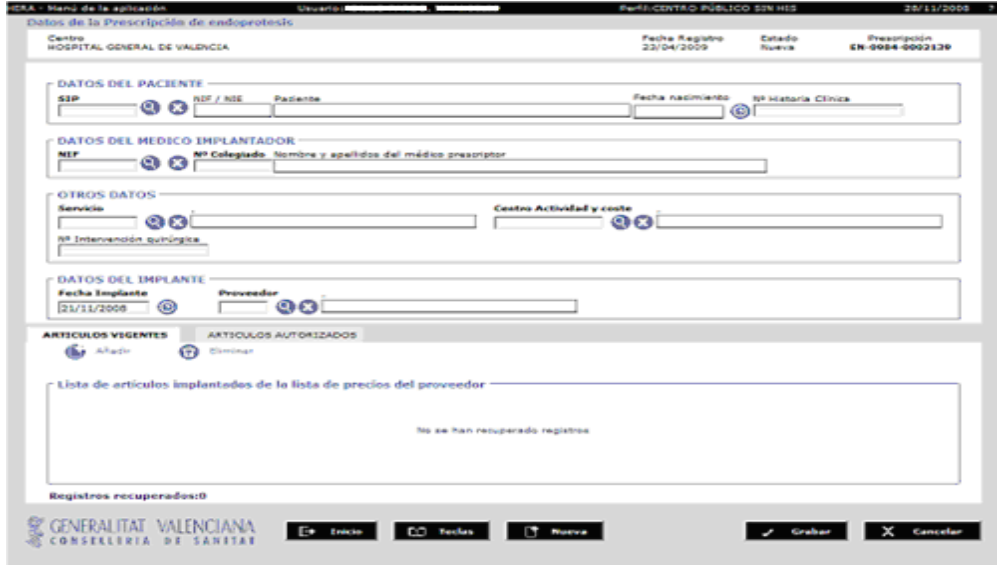

Registro de prescripciones sin HIS

Al formulario anterior podrán acceder todos los centros que no dispongan de HIS. Asimismo, los centros con sistemas HIS podrán acceder <sup>a</sup> este formulario como sistema de respaldo (posibles caídas en la comunicación con HIS)**.** También se registrarán mediante este formulario las endoprótesis implantadas que no tengan un registro previo en HIS.

La pantalla es prácticamente idéntica al formulario de centros públicos con HIS con las siguientes salvedades:

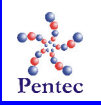

- **Nº de historia clínica:** campo opcional.  $\blacksquare$
- **Nº de intervención quirúrgica:** campo opcional.
- **Origen:** no se muestra en pantalla.

Secuencia seguida para registrar una prótesis desde un centro sin HIS:

- 1. Introducir el SIP: los datos del paciente se rellenarán automáticamente. Si no funcionase el SIP, se podrán rellenar manualmente.
- 2. Localizar el médico implantador: mediante introducción del NIF o mediante la búsqueda avanzada. Si el médico no se encuentra registrado, se podrán registrar sus datos manualmente (NIF, Nº de colegiado, nombre y apellidos)
- 3. Opcionalmente rellenar el nº de historia clínica y nº de intervención quirúrgica.
- 4. Rellenar la fecha de implante (si no fuera la actual), el proveedor, la prótesis prescrita y los artículos implantados.

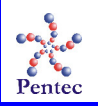

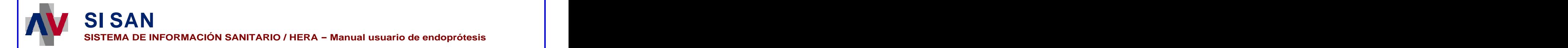

#### **Consultar prescripciones**

Desde esta pantalla se permite la búsqueda de las prescripciones registradas en un centro. Desde aquí podrán editarse las prescripciones (para consulta, imprimir o bien para completarlas). Asimismo, podrán enviarse a imprimir un conjunto de prescripciones.

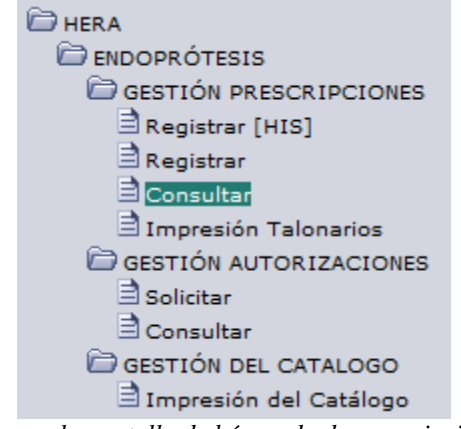

*Acceso a la pantalla de búsqueda de prescripciones*

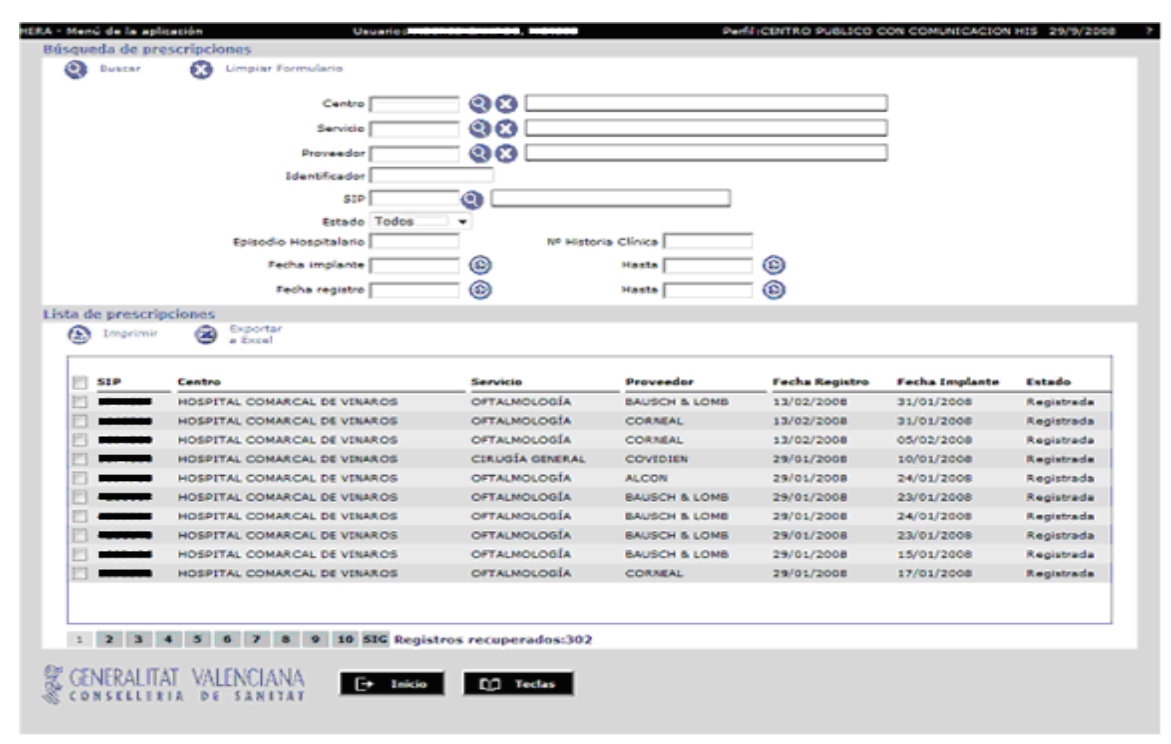

*Pantalla de búsqueda de prescripciones*

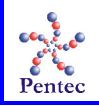

#### *Criterios de búsqueda de prescripciones*

- **Centro:** Centro donde se registro la prescripción. No modificable.
- **Servicio:** Servicio prestado en la intervención.
- **Proveedor:** Proveedor de los productos utilizados en la intervención.
- **Identificador:** Identificador de la prescripción.
- **SIP:** SIP del paciente al que se le ha realizado la intervención.
- **Estado:** Estado de la prescripción, sólo puede tener tres posibles estados:
	- **Registrada:** Si al grabar la prescripción, se han registrado las referencias de todos los artículos implantados, es decir, todos los artículos están dados de alta en alguna de las listas de proveedores.
	- **Incompleta:** Si la prescripción posee algún artículo que no se encuentra codificado en las listas de precios del proveedor. (no pasará a estado registrada, hasta que no se complete la prescripción con un artículo de la lista de precios).
	- **Anulada**: Si la prescripción ha sido anulada.
- **Episodio hospitalario:** Número de episodio hospitalario de la intervención.
- **Nº Historia Clínica:** Número historia clínica.
- **Fecha de implante:** Fecha en la que se realizó el implante.
- **Fecha de registro:** Fecha en la que se registró la prescripción.

#### *Resultado de la búsqueda de prescripciones*

Esta sección muestra la lista de prescripciones resultado de la búsqueda según los criterios introducidos por el usuario. Dependiendo del número de registros recuperados se podrá navegar mediante el sistema de paginación situado en la parte inferior. Se permite ordenar por un determinado campo pinchando sobre el título correspondiente.

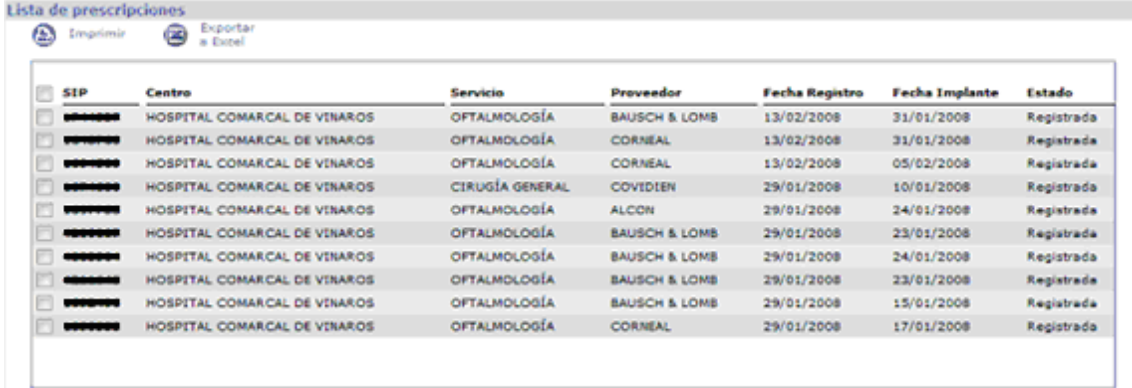

1 2 3 4 5 6 7 8 9 10 SIG Registros recuperados:302

*Resultado de la búsqueda de prescripciones.*

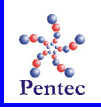

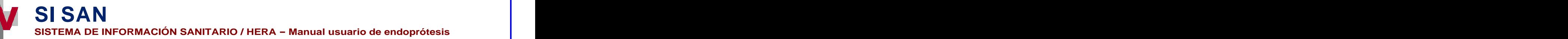

#### *Acciones generales*

**Buscar:** lanza la búsqueda de prescripciones según los criterios de búsqueda <u>introducidos.</u>

**Limpiar formulario:** borra los valores que hubiera en el filtro.

**Exportar a Excel:** crea un listado Excel de las prescripciones recuperadas.

**Imprimir:** permite imprimir las prescripciones, pero sólo en el caso de que la prescripción se halle en estado registrada. Si se intenta imprimir una prescripción no registrada se mostrará el siguiente mensaje:

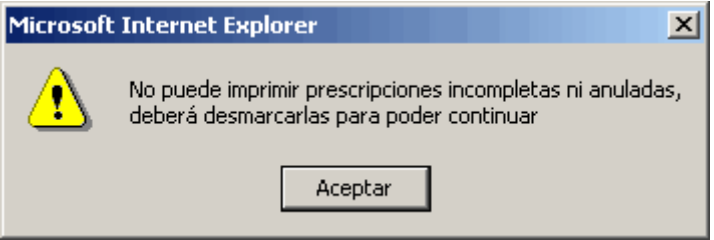

*Advertencia al intentar imprimir alguna anulada o incompleta.*

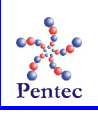

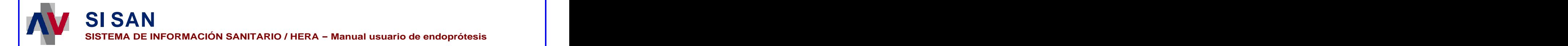

## **Autorización de prescripciones**

Algunos artículos (que se encuentran fuera de la lista de precios del proveedor) necesitan de la autorización del Servicio de Prestaciones Complementarias para su implantación. Desde el punto de vista del centro asistencial se podrán realizar 2 acciones:

- **Solicitar autorización:** desde este formulario los centros podrán solicitar el implante de ciertos producto que se encuentran fuera de la lista de precios.
- **Búsqueda de autorizaciones**: los centros asistenciales podrán consultar sus  $\equiv$  . autorizaciones, para consultar su estado.

## **Solicitud de autorización de una prescripción**

Desde esta pantalla registrarán los centros asistenciales las solicitudes de autorización para el implante de artículos que no se encuentran en la lista de precios del proveedor.

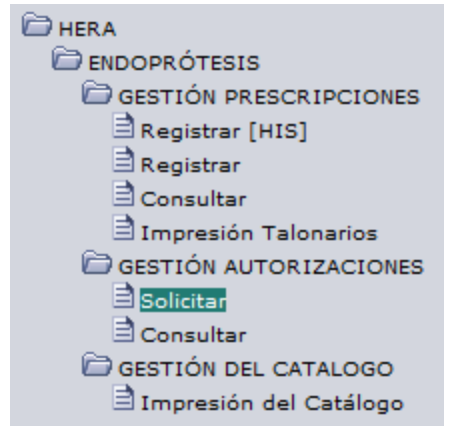

*Acceso a la pantalla de solicitud de autorizaciones*

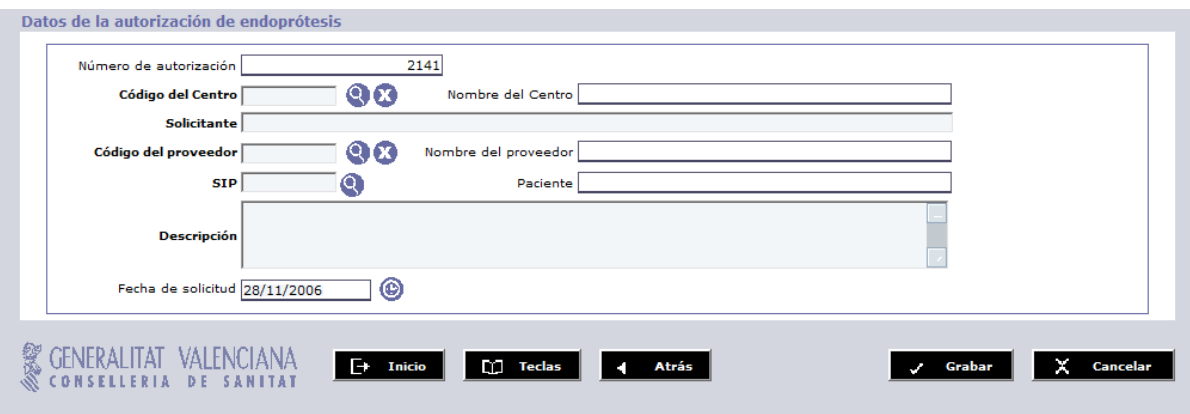

*Creación de la solicitud de autorización de endoprótesis.*

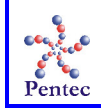

#### *Datos de la solicitud de autorización de endoprótesis*

- **Número de autorización:** número que identifica unívocamente la solicitud de autorización. Es generado automáticamente y no es modificable.
- **Código del centro:** código del centro que solicita la autorización de endoprótesis. En caso de ser solicitada desdeun centro estará prefijado el código del mismo y no será modificable.
- **Solicitante:** texto libre donde se establece quien es el solicitante de la autorización.
- **Código del proveedor:** código del proveedor del artículo para el que se solicitala autorización.
- **SIP:** número de SIP del paciente para el que se solicita la autorización.
- **Descripción:** descripción de los artículos que se solicitan.
- **Fecha de solicitud:** fecha en la que se realizó la solicitud de autorización.

#### *Acciones generales*

**Inicio:** Sale del formulario actual, cargando el menú principal.

**Teclas:** Muestra las teclas de acceso rápido.

**Atrás:** Regresa al formulario de mantenimiento de solicitudes de autorización de endoprótesis. Si existiera información pendiente de grabar, el sistema avisaría al usuario dándole la opción de cancelar la salida.

**Grabar:** Graba en base de datos la nueva solicitud de autorización de endoprótesis. Si los datos se grabaron correctamente se mostrará el correspondiente mensaje o si bien ocurrió un error se informará mediante un mensaje para que se procediera a su posible subsanación. Además, si la solicitud se grabó correctamente, al *Servicio de prestaciones complementarias* le aparecerá una nueva entrada en *Tareas pendientes* para recordarle que tiene que evaluar dicha solicitud.

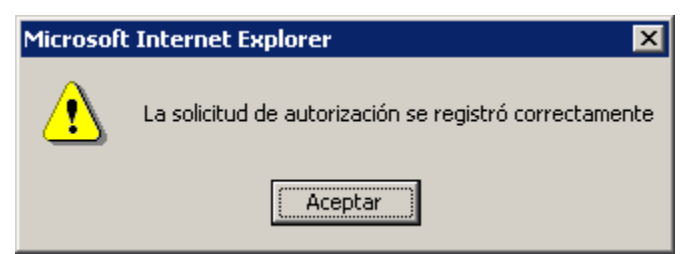

*Grabación correcta de los datos.*

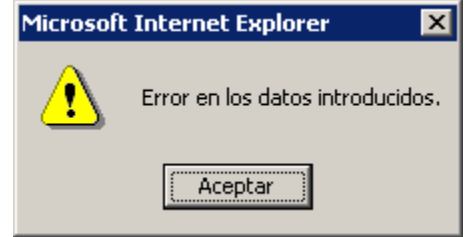

 *Error en los datos.*

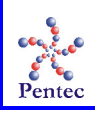

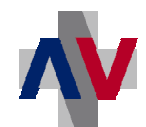

## **SI SAN**

**SISTEMA DE INFORMACIÓN SANITARIO / HERA - Manual usuario de endoprótesis** 

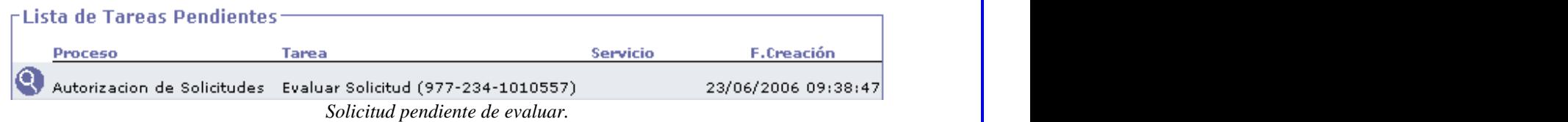

**Cancelar:** Regresa al formulario de mantenimiento de solicitudes de autorización de endoprótesis. Si existiera información pendiente de grabar, el sistema avisaría al usuario dándole la opción de cancelar la salida.

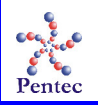

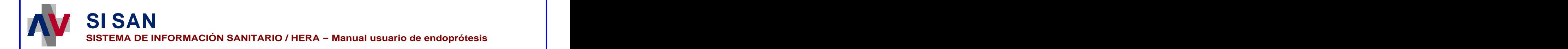

## **Búsqueda de autorizaciones de prescripciones**

Se permite acceder a las autorizaciones guardadas mediante un filtro de búsqueda, según unos determinados criterios. Desde este filtro se podrá acceder a la pantalla de solicitud de autorización de prescripciones.

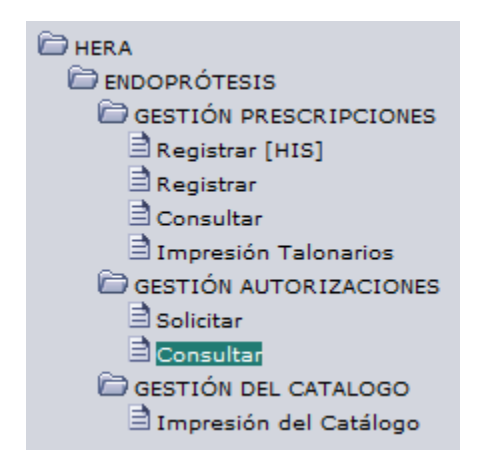

*Acceso a la pantalla de búsqueda de autorizaciones*

| Código del centro 977                                                                                                    |                                    |                | Nombre del centro MOSPITAL CLINICO DE VALENCIA |            |                                                             |            |
|----------------------------------------------------------------------------------------------------|------------------------------------|----------------|------------------------------------------------|------------|-------------------------------------------------------------|------------|
| Código del proveedor                                                                                                    | ை<br>Nombre del Proveedor          |                |                                                |            |                                                             |            |
| 850                                                                                                    |                                    | Estado Todos   | ٠                                              |            |                                                             |            |
| Fecha de solicitud desde                                                                                                    | ☺                                  | hasts          | ☺                                              |            |                                                             |            |
| Fecha de autorización                                                                                                    | ⊕                                  | hasts          | ⊚                                              |            |                                                             |            |
|                                                                                                    |                                    |                |                                                |            |                                                             |            |
| Fecha de denegación                                                                                                    | ⊕                                  | <b>Provide</b> | ☺                                              |            |                                                             |            |
| Descripción                                                                                                    |                                    |                |                                                |            |                                                             |            |
|                                                                                                    |                                    |                |                                                |            |                                                             |            |
| Lista de autorizaciones de endoprótesis<br>Chie<br>Nueva solicitud                                                                                                    |                                    | 5.199          |                                                | Estado     |                                                             |            |
|                                                                                                    | Proveedor<br>122 - ACURA Y FOMBONA |                | Descripción.<br>dfaxdfa                        | Autorizada | F. solicitud F. autoriz. F. deneg.<br>29/06/2006 29/06/2006 |            |
|                                                                                                    | 234 - PACISA Y GERALT, S.L.        |                | Malla gástrica                                 | Denegada   | 26/86/2006                                                  |            |
|                                                                                                    | 234 - PACISA Y GERALT, S.L.        |                | proaba                                         | Implantada | 26/06/2006 26/06/2006                                       |            |
|                                                                                                    | 246 - AST SOLUCIONES MÉDICAS, S.L. |                | pruebas                                        | Implantada | 26/06/2006 26/06/2006                                       |            |
|                                                                                                    | 234 - PACISA Y GIRALT, S.L.        |                | Malla gástrica.                                | Autodzada  | 23/06/2006 26/06/2006                                       |            |
|                                                                                                    | 234 - PACISA Y GIRALT, S.L.        |                | Malla gastrica.                                | Autorizada | 22/04/2006 22/04/2004                                       |            |
|                                                                                                    | 234 - PACISA V GERALT, S.L.        |                | Malla gástrica.                                | Autorizada | 22/86/2006 22/06/2006                                       | 26/06/2006 |
|                                                                                                    | 204 - ZENTO MEDICAL S.L.           |                | Colmillos larges.                              | Autodrada  | 20/06/2006 20/06/2006                                       |            |
| Centro<br>HOSPITAL CLINICO DE VALENCIA<br>HOSPITAL CLINICO DE VALENCIA<br>HOSPITAL CLINICO DE VALENCIA<br>HOSPITAL CLINICO DE VALENCIA<br>HOSPITAL CLINICO DE VALENCIA<br>HOSPITAL CLINICO DE VALENCIA<br>HOSPITAL CLINICO DE VALENCIA<br>HOSPITAL CLINICO DE VALENCIA<br>HOSPITAL CLINICO DE VALENCIA | $225 - AR -CLIM, S.A.$             |                | Mallia                                         | Autorizada | 13/06/2006 13/06/2006                                       |            |

*Pantalla de búsqueda de autorizaciones.*

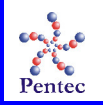

#### *Criterios de búsqueda de prescripciones*

- **Código del centro:** código del centro que solicita la autorización de endoprótesis. En caso de ser solicitada desdeun centro estará prefijado el código del mismo y no será modificable, salvo por el servicio de prestaciones complementarias.
- **Código del proveedor:** código del proveedor del artículo para el que se solicitala autorización.
- **SIP:** número de SIP del paciente para el que se solicita la autorización.
- **Estado:** estado de la solicitud de autorización. Sus posibles valores son *Todos*, *Solicitada*, *Denegada*, *Autorizada* o *Implantada*.
- **Fecha de solicitud:** intervalo de búsqueda de la fecha de solicitud.
- **Fecha de autorización:** intervalo de búsqueda de la fecha de autorización.
- **Fecha de denegación:** intervalo de búsqueda de la fecha de denegación.
- **Descripción:** descripción de los artículos que fueron solicitados. Permite el uso de los comodines "%" para hacer búsquedas parciales.

#### *Resultado de la búsqueda de solicitudes de autorización:*

Esta sección contiene un multiregistro con los resultados de la búsqueda según los criterios introducidos por el usuario. Contiene los mismos campos que la sección anterior. Dependiendo del número de registros recuperados se podrá navegar mediante el scroll situado en la parte inferior. Se permite ordenar por un determinado campo pinchando sobre el título correspondiente.

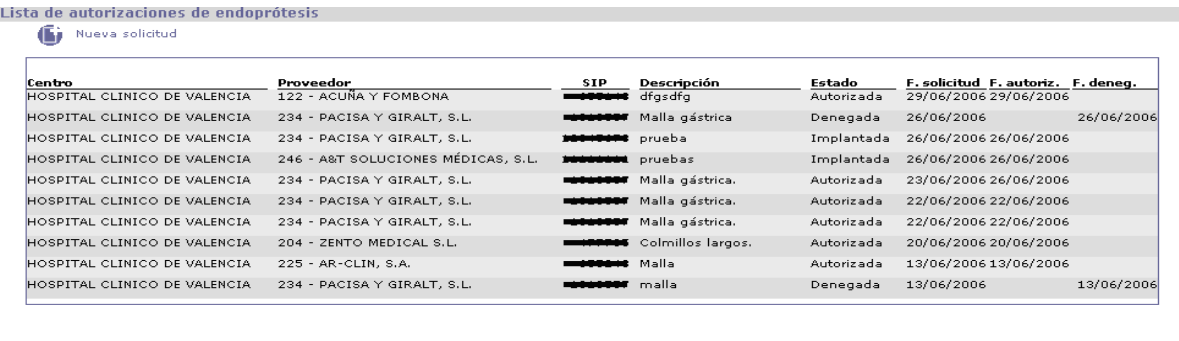

 $1 \quad 2 \quad 3 \quad 4 \quad 5 \quad 6 \quad 7$  Registros recuperados: 62

*Resultado de la búsqueda de solicitudes de autorización.*

#### *Acciones generales*

**Buscar:** Permite buscar las solicitudes de autorización según los criterios introducidos en el filtro por el usuario.

**Limpiar formulario:** Borra los valores del filtro introducidos por el usuario. **Nueva solicitud:** Permite la creación de una nueva solicitud de autorización de endoprótesis enlazando con la pantalla de mantenimiento de la solicitud de autorización.

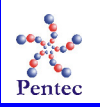

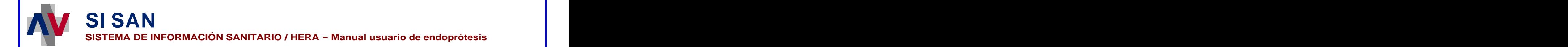

## **Gestión del catálogo**

### **Impresión del catálogo de endoprótesis**

Es posible imprimir el catálogo de artículos de endoprótesis pudiendo filtrarlo para imprimir tan solo aquellos artículos que se deseen en cada momento.

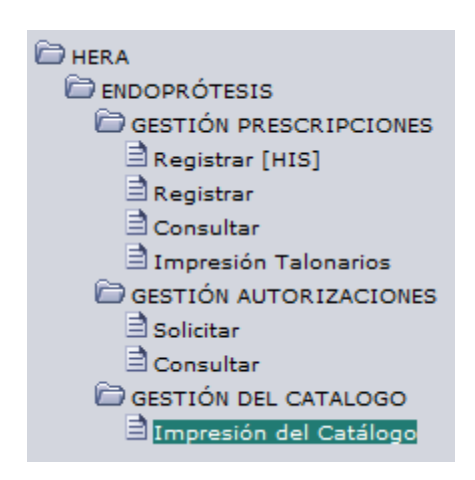

*Acceso a la pantalla de impresión del catálogo*

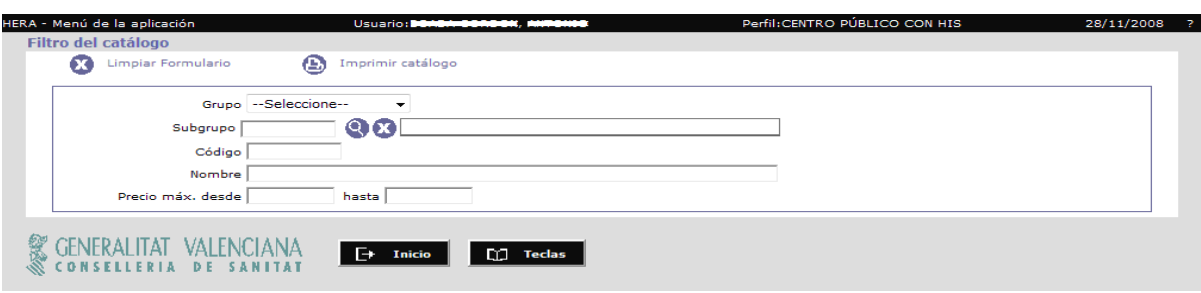

*Pantalla de impresión del catálogo*

El filtro de impresión del catálogo permite filtrar el catálogo de endoprótesis en base a los siguientes parámetros:

- $\blacksquare$ **Grupo:** Grupo seleccionable de la lista desplegable al que pertenecen los artículos a imprimir.
- $\blacksquare$  . **Subgrupo:** Código del subgrupo al que pertenecen los artículos a imprimir. Seleccionable de la lista que aparece al pulsar el botón con la lupa. El botón con la 'X' borra este campo.
- **Código:** Código o parte del código de los artículos a imprimir.
- **Nombre:** Fragmento de la descripción de los artículos a imprimir.
- $\blacksquare$ **Precio máx.:** Rango de precios en el que se encuentran los precios máximos de los artículos a imprimir.

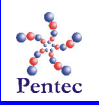

Al pulsar el botón **"Imprimir catálogo"** se muestran los artículos seleccionados con el siguiente aspecto:

| <b>AGÈNCIA</b><br><b>VALENCIANA</b><br>DE SALUT | <b>CATÁLOGO DE ARTÍCULOS /</b><br><b>COMPONENTES ENDOPRÓTESIS</b>     |               |                |               |
|-------------------------------------------------|-----------------------------------------------------------------------|---------------|----------------|---------------|
| <b>ARTÍCULO</b>                                 | <b>DESCRIPCIÓN</b>                                                    | <b>CÓDIGO</b> | <b>PVP MAX</b> | <b>IVA</b>    |
| <b>CIR. DIGESTIVO</b><br><b>ESOFAGICAS</b>      |                                                                       |               |                |               |
| <b>PROT. ESOFAGICA</b>                          |                                                                       | CD0300        |                | 0.00 € 7.00 % |
| <b>BILIARES</b><br><b>PROT. BILIAR</b>          |                                                                       | CD0600        | $0.00 \in$     | 7,00 %        |
| <b>ABDOMINALES</b><br><b>BOTON DE PRIOTON</b>   |                                                                       | CD0903        | $0.00 \in$     | 7,00 %        |
| <b>MALLA</b>                                    |                                                                       | CD0906        | $0.00 \in$     | 7.00%         |
| <b>OTROS</b>                                    |                                                                       | CD0989        | $0.00 \in$     | 7.00%         |
| <b>OTROS</b><br><b>OTROS</b>                    |                                                                       | CD8989        | $0.00 \in$     | 7.00 %        |
| C. CARD. Y VASC.<br><b>ESTIMULADOR</b>          |                                                                       |               |                |               |
| <b>ESTIMULADOR SSI</b>                          | Básico                                                                | CV0303        | 1.240.00 €     | 7.00 %        |
| <b>ESTIMULADOR SSIR</b>                         | Con parámetros adicionales y autorregulación en frecuencia            | CV0307        | 2.100.00€      | 7.00%         |
| <b>ESTIMULADOR VDD</b>                          | Básico                                                                | CV0309        | 2.500.00€      | 7.00%         |
| <b>ESTIMULADOR VDDR</b>                         | Con parámetros adicionales y autorregulación en frecuencia            | CV0313        | 3.000,00 €     | 7.00 %        |
| <b>ESTIMULADOR DDD</b>                          | <b>Básico</b>                                                         | CV0315        | 2.600.00€      | 7.00 %        |
| <b>ESTIMULADOR DDDR</b>                         | Con parámetros adicionales y autorregulación en frecuencia            | CV0319        | 3.300.00€      | 7.00 %        |
| <b>EST.DESFIBRILADOR</b>                        | Reemplazo o básico con sonda                                          | CV0322        | 18.500.00 €    | 7.00 %        |
| <b>EST.DESFIBRILADOR</b>                        | VVI con ATP - Sistema completo (con sondas)                           | CV0323        | 21.000,00 €    | 7,00 %        |
| <b>EST.DESFIBRILADOR</b>                        | VDDR con ATP :- Sistema completo (con sondas)                         | CV0324        | 22.000.00€     | 7.00%         |
| <b>EST.DESFIBRILADOR</b>                        | DDDR con ATP .- Sistema completo (con sondas)                         | CV0326        | 23.000,00 €    | 7.00%         |
| <b>EST.DESFIBRILADOR</b>                        | Bicameral con TFA - Sistema completo (con sondas)                     | CV0327        | 24.000,00 €    | 7,00 %        |
| <b>ESTIMULADOR TFA</b>                          | Avanzado-con funcion terapia fibr, Auricular                          | CV0343        | 5.000.00€      | 7.00 %        |
| <b>ESTIMULADOR IC</b>                           | Avanzado- para Insuficiencia Cardiaca                                 | CV0363        | 6.000.00€      | 7.00 %        |
| <b>EST. DESFIBRILADOR IC</b>                    | Avanzado- para Insuficiencia Cardiaca.- Sistema completo (con sondas) | CV0373        | 25.000.00 €    | 7.00 %        |
| <b>OTROS</b>                                    |                                                                       | CV0389        | $0.00 \in$     | 7,00 %        |

*Resultado de impresión del catálogo*

Las posibles acciones a realizar en esta pantalla son las siguientes:

- **Limpiar Formulario:** Borra todos los valores introducidos en el filtro de impresión.
- **Imprimir catálogo:** Imprime los artículos del catálogo de endoprótesis que cumplan  $\mathbf{u}$  . con las condiciones introducidas en el filtro.
- **Inicio:** Vuelve al menú de la aplicación.  $\blacksquare$
- **Teclas:** Muestra las teclas de acceso rápido que se han habilitado para la pantalla. $\blacksquare$

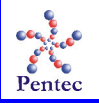